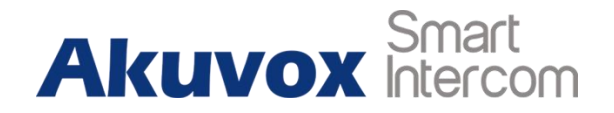

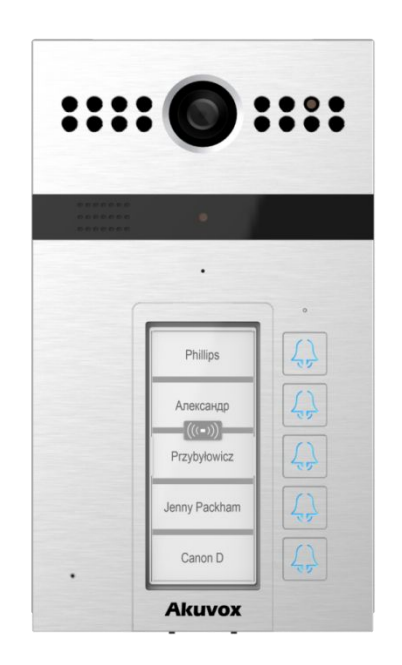

# **R26B Door Phone Admin Guide**

# **About this manual**

Thank you for choosing Akuvox's R26B door phone. This manual is intended for end userswho need to properly configure the door phone. This manualis applicable to 26.31.4.xx version, and it provides all functions' configurations of R26B. Please visit Akuvox forum or consult technical support for any new information or latest firmware.

**Note**: Please refer to universal abbreviation form in the end of manual when meet any abbreviation letter.

# **Content**

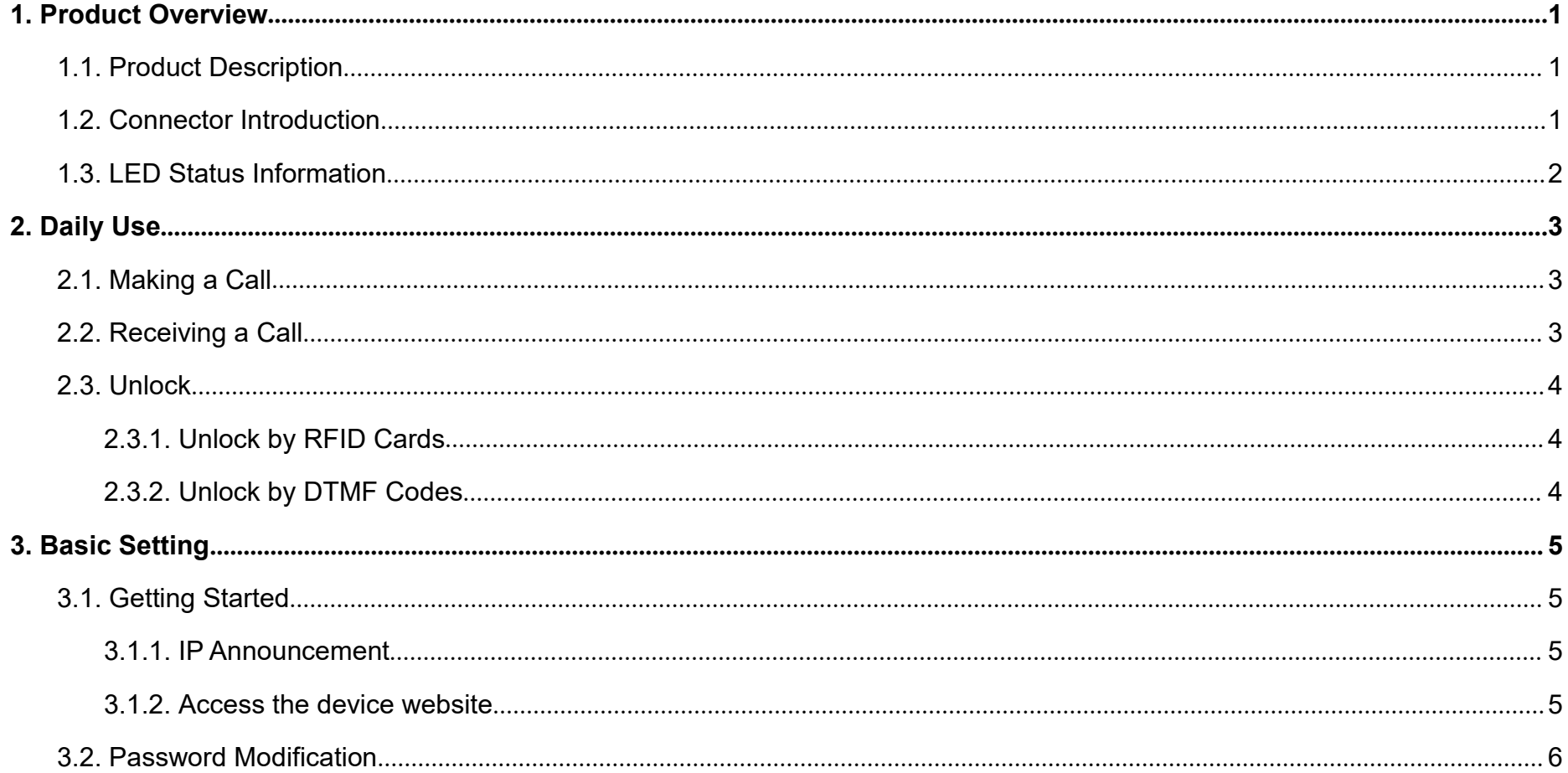

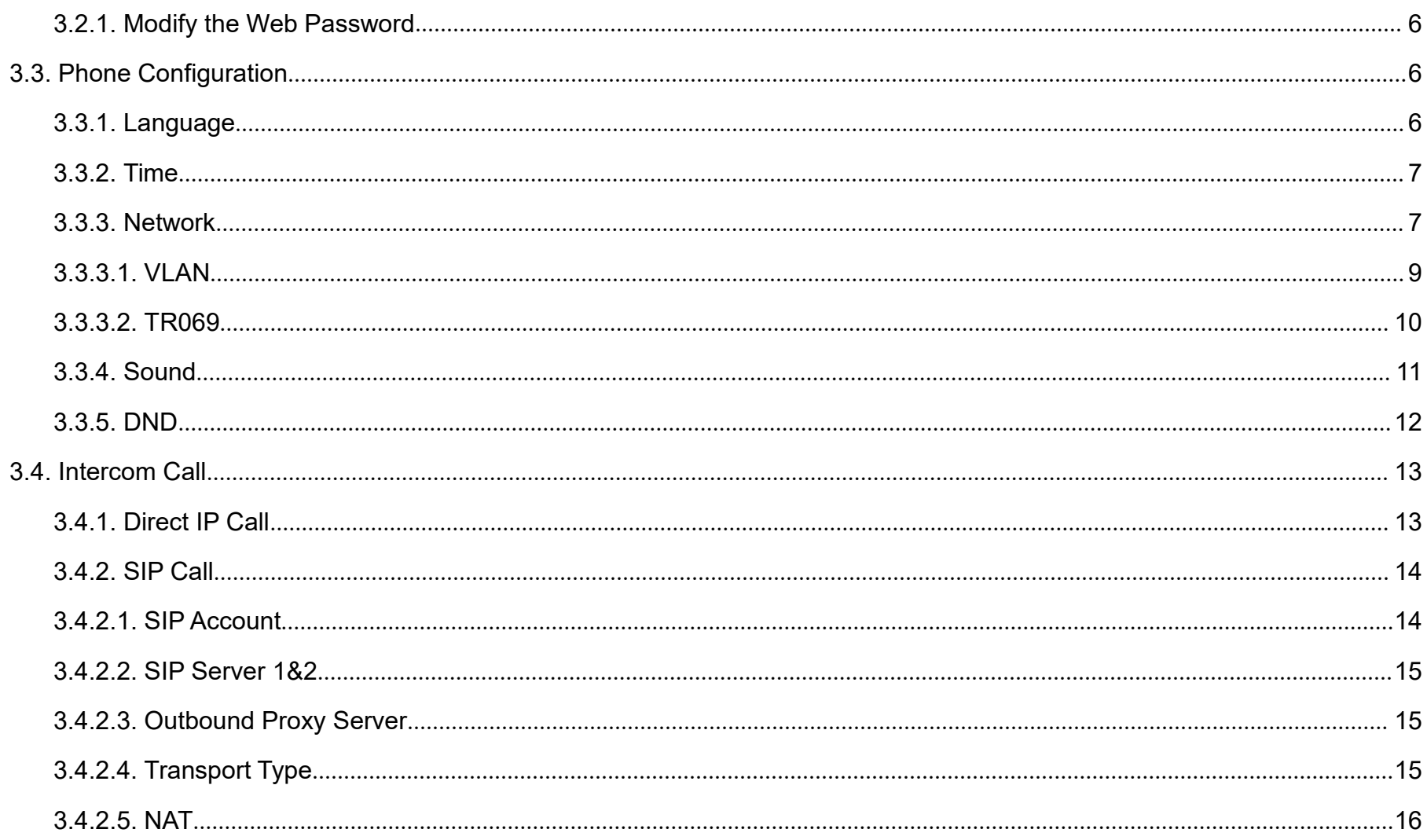

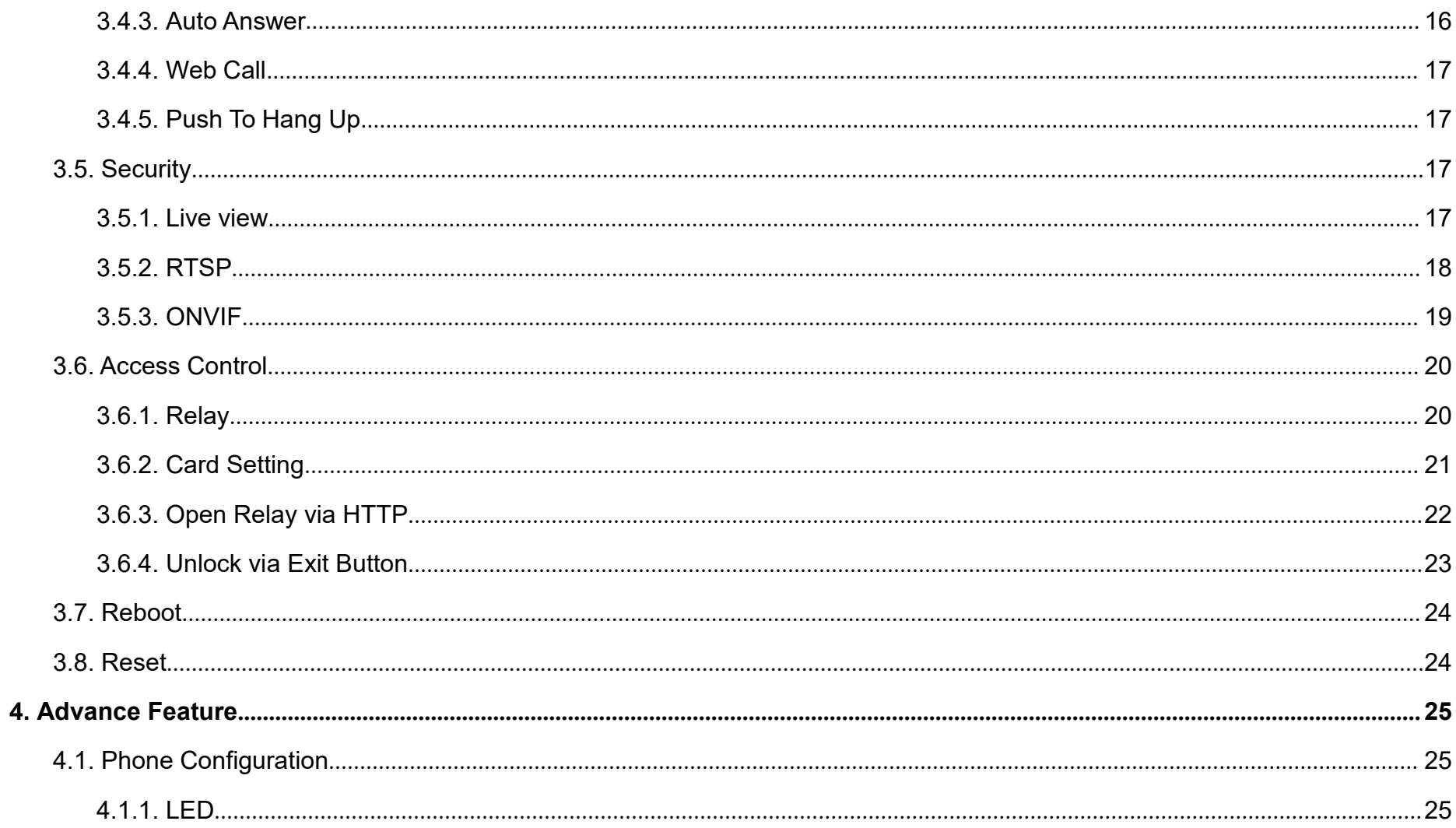

![](_page_5_Picture_1.jpeg)

![](_page_6_Picture_1.jpeg)

![](_page_7_Picture_1.jpeg)

# <span id="page-7-1"></span><span id="page-7-0"></span>**1. Product Overview**

### **1.1. Product Description**

Akuvox R26B is a SIP-compliant, hands-free, five buttons door phone. It can be connected with Akuvox indoor monitors for remote unlock control and monitor. Users can operate the indoor phone to communicate with visitors via voice and video. Users can also use RFID cards to unlock the door It's applicable in villas, office and so on.

### **1.2. Connector Introduction**

**Ethernet (POE):** Ethernet (POE) connector, which can provide both  $\frac{1}{\text{RSA85-B}}$ power and network connection.

**12V/GND:** External power supply terminal if POE is not available. **RS485 A/B:** RS485 terminal. **Figure 1.2-1 R26B's interface** 

![](_page_7_Picture_8.jpeg)

Figure 1.1 Product Description

![](_page_7_Picture_10.jpeg)

![](_page_8_Picture_1.jpeg)

<span id="page-8-0"></span>**DOOR A/B:** Trigger signal input terminal.

**Relay A/B (NO/NC/COM):** Relay control terminal.

Note: The general door phone interface diagram is only for reference.

# **1.3. LED Status Information**

![](_page_8_Picture_160.jpeg)

![](_page_8_Figure_7.jpeg)

Figure 1.2-2 General interface

![](_page_9_Picture_1.jpeg)

# <span id="page-9-1"></span><span id="page-9-0"></span>**2. Daily Use**

### **2.1. Making a Call**

Press one of the call buttons to call out the predefined SIP account or IP address and if LED turns green, it means the call has been answered.

### **2.2. Receiving a Call**

User can use IP phone or indoor monitor to call R26B and R26Bwill answer it automatically by default. If user disable auto answer, pressing button to answer incoming call.

![](_page_10_Picture_1.jpeg)

### <span id="page-10-0"></span>**2.3. Unlock**

### **2.3.1.Unlock by RFID Cards**

Place the predefined user cards in RFID card reader to unlock. Under normal conditions, R26B will announce "The door is now opened." 13.56 MHz RF card is supported on R26B.

### **2.3.2.Unlock by DTMF Codes**

Users can press the predefined DTMF code from an answer unit to remotely unlock the door during the call. Users will also hear "The door is now opened."

![](_page_11_Picture_1.jpeg)

# <span id="page-11-1"></span><span id="page-11-0"></span>**3. Basic Setting**

### **3.1. Getting Started**

### **3.1.1.IP Announcement**

While R26B starts up normally, hold the top of call button for several seconds after the Status LED turns blue, voice system will enter IP announcement mode. In announcement mode, the IP address will be announced periodically and "IP 0.0.0.0" would be announced if no IP address is gained. Press call button again to quit the announcement mode.

#### **3.1.2.Access the device website**

Open a web browser, and access the corresponding IP address. Enter the default user name and password to login. The default administrator User Name and Password are shown below:

![](_page_11_Picture_246.jpeg)

Figure 3.1.2 Access the device website

**Akuvo** 

<span id="page-12-0"></span>User Name: **admin**

Password: **admin**

**Note:** The recommended browser is Google Chrome.

### **3.2. Password Modification**

### **3.2.1.Modify the Web Password**

Go to **Security - Basic** to modify password for webpage. To modify password for"admin" or "user" account.

### **3.3. Phone Configuration**

### **3.3.1.Language**

Go to **Phone-Time/Lang** to select language for webpage.

![](_page_12_Picture_156.jpeg)

Figure 3.2.1 Modify the web password

![](_page_12_Figure_13.jpeg)

Figure 3.3.1Language

![](_page_13_Picture_1.jpeg)

#### <span id="page-13-0"></span>**3.3.2.Time**

Go to **Phone - Time/Langto** configure it.

**Time Zone:** To select local time zone for NTP server.

**Primary Server:** To configure primary NTP server address.

**Secondary Server:** To configure secondary NTP server address, it

takes effect if primary NTP server is unreachable.

**Update Interval:** To configure interval between two

consecutive NTP requests.

**System Time:** The current time of the phone.

### **3.3.3.Network**

#### **DHCP Mode**

In website, go to **Network - Basic.**

![](_page_13_Picture_202.jpeg)

Figure 3.3.2 Time

![](_page_13_Picture_203.jpeg)

Figure 3.3.3.1 Static IP mode

![](_page_14_Picture_1.jpeg)

R26B uses DHCP mode by default which will get IP address, subnet mask, default gateway and DNS server address from DHCP server automatically.

#### **Static IP Mode**

In Website, go to **Network - Basic.**

If select static IP, users should manually setup IP address, subnet mask, default gateway and DNS server address. The figure right shows static IP settings.

#### **Local RTP**

Go to **Network - Advanced** to configure.

**Local RTP:**To display and configure local RTP settings.

**Starting RTP Port:** Determine the minimum port that RTP stream can use.

**Max RTP Port:** Determine the maximum port that RTP stream can

use.

![](_page_14_Picture_249.jpeg)

Figure 3.3.3-2 Local RTP

![](_page_15_Picture_1.jpeg)

#### <span id="page-15-0"></span>**SNMP**

Go to **Network - Advanced** to configure.

**SNMP:**To display and configure SNMP settings.

**Active:** To enable or disable SNMP feature.

Port: To configure SNMP server's port.

**Trusted IP:** To configure allowed SNMP server address. It could be

an IP address or any valid URL domain name.

**Note:** SNMP is Internet-standard protocol for managing devices on

IP networks.

### **3.3.3.1. VLAN**

Go to **Network - Advanced** to configure.

**VLAN:**To display and configure VLAN settings.

**Active:** To enable or disable VLAN feature for designated port.

**VID:** To configure VLAN ID for designated port.

**Priority:** To select VLAN priority for designated port.

![](_page_15_Figure_17.jpeg)

Figure 3.3.3-3 SNMP

![](_page_15_Picture_269.jpeg)

Figure 3.3.3.1 VLAN

<span id="page-16-0"></span>**Note:** Please consult administrator for specific VLAN settings in the networking environment.

#### **3.3.3.2. TR069**

Go to **Network - Advanced** to configure.

**TR069:**To display and configure TR069 settings.

**Active:** To enable or disable TR069 feature.

**Version:** To select supported TR069 version (version 1.0 or 1.1).

**ACS/CPE:** ACS is short for auto configuration servers as server side, and CPE is short for customer-premise equipment as client side devices.

**URL:**To configure URL address for ACS or CPE.

**User Name:** To configure username for ACS or CPE.

**Password:** To configure password for ACS or CPE.

**Periodic Inform:** To enable periodically inform.

**Periodic Interval:** To configure interval for periodic inform.

![](_page_16_Picture_263.jpeg)

Figure 3.3.3.2 TR069

![](_page_17_Picture_1.jpeg)

<span id="page-17-0"></span>**Note:**TR-069 is a technical specification entitled CPE WAN Management Protocol (CWMP).It defines an application layer protocol for remote management of end-user devices.

#### **3.3.4.Sound**

Go to **Phone-Voice** to configure volume and upload tone file.

**Mic Volume:** To configure microphone volume.

**Speaker Volume:**To configure speaker volume.

**Open Door Warning:** Disable it, and users will not hear the prompt voice when the door is opened.

**RingBack Upload:** To upload the ring back tone by users themselves.

**Opendoor Tone Upload:** To upload the opendoor tone by users themselves.

![](_page_17_Picture_214.jpeg)

Figure 3.3.4 Sound

![](_page_18_Picture_1.jpeg)

#### <span id="page-18-0"></span>**3.3.5.DND**

Go to **Phone** - **Call Featureto** configure DND feature. The settern code When DND **DND:**DND allows phones to ignore any incoming calls. **Return Code when DND:** Determine what response code should be sent back to server when there is an incoming call if DND is on. **DND On Code:** The code is used to turn on DND on server's side, if configured, door phones will send a SIP message to server to turn on DND on server side if users press DND when DND is off. **DND Off Code:** The code is used to turn off DND on server's side, if configured, door phones will send a SIP message to server to turn off DND on server side if users press DND when DND is on.

![](_page_18_Figure_4.jpeg)

![](_page_18_Figure_5.jpeg)

![](_page_19_Picture_1.jpeg)

### <span id="page-19-0"></span>**3.4. Intercom Call**

### **3.4.1.Direct IP Call**

Without sip server, users can also use IP address to call each other,

but this way is only suitable in the LAN.

Go to **Phone -Call Feature** to enable the direct IP call for door phones first.

Go to **Intercom - Basic** to configure the IP address of the destination(E.g.IP address 192.168.10.91).One button for each button.After, press the push button to make direct IP call.

**Note:** The push button number can also enter the SIP account.

![](_page_19_Figure_9.jpeg)

![](_page_19_Picture_220.jpeg)

Figure 3.4.1-2 Push button

![](_page_20_Picture_1.jpeg)

### <span id="page-20-1"></span><span id="page-20-0"></span>**3.4.2.SIP Call**

SIP calls which use SIP numbers to make or receive calls should be supported by SIP server. Users need to register accounts and fill SIP feature parameters before using it. Go to **Account - Basic** to configure SIP account and SIP server for

door phones first.

#### **3.4.2.1. SIP Account**

**Status:** To display register result.

**Display Label:** To configure label displayed.

**Display Name:** To configure name sent to the other call party for displaying.

**Register Name:** To enter extension number which users want and

the number is allocated by SIP server.

**User Name:** To enter user name of the extension.

**Password:** To enter password for the extension.

| <b>SIP Account</b>    |              |
|-----------------------|--------------|
| <b>Status</b>         | Registered   |
| Account               | Account 1    |
| <b>Account Active</b> | Enabled<br>v |
| <b>Display Label</b>  | <b>R26B</b>  |
| <b>Display Name</b>   | 100          |
| <b>Register Name</b>  | 100          |
| User Name             | ladmin       |
| Password              |              |

Figure 3.4.2.1 SIP Account

#### <span id="page-21-0"></span>**3.4.2.2. SIP Server 1&2**

**Server IP 1:** To enter SIP server's IP address or URL.

**Server IP 2:** To display and configure secondary SIP server settings. This is for redundancy, if registering to primary SIP server fails, the phone will go to secondary SIP server for registering. Registration Period: The registration will expire after registration period, and the phone will re-register automatically within registration period.

#### **3.4.2.3. Outbound Proxy Server**

An outbound proxy server is used to receive all initiating request messages and route them to the designated SIP server.

### **3.4.2.4. Transport Type**

To display and configure transport type for SIP message.

- **UDP:** UDP is an unreliable but very efficient transport layer protocol.
- **TCP:** Reliable but less-efficient transport layer protocol.

![](_page_21_Picture_317.jpeg)

Figure 3.4.2.2 SIP server 1&2

![](_page_21_Picture_318.jpeg)

Figure 3.4.2.3 Outbound proxy server

![](_page_21_Picture_319.jpeg)

![](_page_21_Figure_16.jpeg)

![](_page_22_Picture_1.jpeg)

- <span id="page-22-1"></span><span id="page-22-0"></span>**TLS:** Secured and reliable transport layer protocol.
- **DNS-SRV:** DNS record for specifying the location of services.

#### **3.4.2.5. NAT**

To display and configure NAT settings.

**STUN:** Short for session traversal utilities for NAT, a solution to **NAT** Stun Server Address

solve NAT issues.

**Note:**By default, NAT is disabled.

After configuring SIP call related parameters, users can refer to the

direct IP call part to dial out a SIP call.

#### **3.4.3.Auto Answer**

Go to **Account - Advanced** to enable auto answer feature for SIP

calls.

![](_page_22_Figure_14.jpeg)

Figure 3.4.2.5 NAT

![](_page_22_Picture_227.jpeg)

### <span id="page-23-0"></span>**3.4.4.Web Call**

Go to **Intercom-Basic** to dial out or answer incoming call from website.

### **3.4.5.Push To Hang Up**

Go to **Intercom - Basic** to configure. To enable or disable pushing button to hang up.

### **3.5. Security**

### **3.5.1.Live view**

Go to **Intercom - Live Stream** to check the real-time video from R26B.

In addition, user also can check the real-time picture via URL: **http://IP\_address:8080/picture.jpg.**

![](_page_23_Figure_10.jpeg)

![](_page_23_Picture_11.jpeg)

Figure 3.5.1 Live view

### <span id="page-24-0"></span>**3.5.2.RTSP**

R26B supports RTSP stream, go to **Intercom - RTSP** to enable or disable RTSP server. The URL for RTSP stream is:

rtsp://IP\_address/live/ch00\_0.

**RTSP Stream:** To enable RTSP video and select the video codec. R26B supports H.264 video codec by default.

**H.264 Video Parameters:** H.264 is a video stream compression standard. Different from H.263, it provides an approximately identical level of video stream quality but a half bit rate. This type of compression is sometimes called MPEG-4 part 10. To modify the resolution, framerate and bitrate of H.264.

**MPEG4 Video Parameters:** MPEG4 is one of the network video image compression standard. It supports the maximum compression ratio 4000:1. It is an important and common video function with great communication application integration ability and

![](_page_24_Picture_291.jpeg)

Figure 3.5.2 RTSP

![](_page_25_Picture_1.jpeg)

<span id="page-25-0"></span>less core program space. To modify the resolution, framerate and bitrate of MPEG4.

#### **3.5.3.ONVIF**

R26B supports ONVIF protocol, which means R26B's camera can be searched by other devices, like NVR which supports ONVIF protocol as well.

Go to **Intercom - ONVIF** to configure ONVIF mode, its username and password.

Switching ONVIF mode to "Undiscoverable"and it means users must program ONVIF's URL manually.

The ONVIF's URL is:

**http://IP\_address:8090/onvif/device\_service.**

![](_page_25_Picture_176.jpeg)

Figure 3.5.3 ONVIF

![](_page_26_Picture_1.jpeg)

### <span id="page-26-0"></span>**3.6. Access Control**

### **3.6.1.Relay**

Go to **Intercom - Relay** to configure relay.

There are three terminals of relay: NO, NC and COM. NO stands for normally open contact while NC stands for normally closed contact.

**Relay ID**:R26B supports two relays, users can configure them respectively.

**Relay Type:**Default state means NC and COM are normally closed, while invert state means NC and COM are normally opened.

**Relay Delay:**To configure the duration of opened relay. Over the value, the relay would be closed again.

**DTMF Option:** To select digit of DTMF code, R26B supports maximum 4 digits DTMF code.

**DTMF:**To configure 1 digit DTMF code for remote unlock.

![](_page_26_Picture_263.jpeg)

Figure 3.6.1 Relay

![](_page_27_Picture_1.jpeg)

<span id="page-27-0"></span>Multiple DTMF: To configure multiple digits DTMF code for remote unlock.

**Relay Status:**Low means that COM is connecting to NC while High means that COM is connecting to NO.

**Note:**Relay operate a switch and does not deliver power, so users should prepare power adapter for external devices which connects to relay.

### **3.6.2.Card Setting**

Go to **Intercom - Card setting**, to manage card access system.

#### Import/Export Card Data

R26B supports import or export the card data file, which is convenient for administrator to deal with a large number of cards. The maximum card data file is 200K which is around 500 cards.

**Note:** Please consult administrator for the template RFID cards data file.

#### **Obtain and Add Card** Figure 3.6.2-2 Card setting

![](_page_27_Picture_295.jpeg)

Figure 3.6.2-1 Card setting

![](_page_27_Picture_296.jpeg)

![](_page_27_Figure_14.jpeg)

![](_page_28_Picture_1.jpeg)

<span id="page-28-0"></span>Switch card status to "Card Issuing" and click "Apply";

Place card on the card reader area and click "Obtain";

Name card, choose which door you want to open and the valid day and time;

Click "Add" to add it into list.

**Note:** Users can use card to access only when card status has been switched to "Normal".

#### **Door Card Management**

Valid card information will be shown in the list. Administrator could delete one card's access permission or empty all the list.

### **3.6.3.Open Relay via HTTP**

Users can use a URL to remote unlock the door.

Go to **Intercom - Relay** to configure.

**Switch:** Enable this function. Disable by default.

**UserName & Password:** Users can setup the username and password for HTTP unlock.

![](_page_28_Picture_312.jpeg)

Figure 3.6.2-3 Card setting

![](_page_28_Picture_313.jpeg)

Figure 3.6.3 Open relay via HTTP

![](_page_29_Picture_1.jpeg)

#### <span id="page-29-0"></span>**URLformat:**

http://IP\_address/fcgi/do?action=OpenDoor&UserName=&Passwor d=&DoorNum=1

### **3.6.4.Unlock via Exit Button**

Go to **Intercom - Input** to configure input settings.

R26B supports two input triggers Input A/B (DOOR A/B). Input Service:To enable or disable input trigger service.

**Trigger Option:** To choose open circuit trigger or closed circuit trigger. Low means that connection between door terminal and GND is closed, while high means the connection is opened.

**Action to execute:** To choose which action to execute after the input terminal is triggered.

**Http URL:** To configure URL, If HTTP action is chosen.

**Open Relay:** To configure relay to open.

**Door Status:** To show the status of input signal.

![](_page_29_Picture_260.jpeg)

Figure 3.6.4 Unlock via exit button

![](_page_30_Picture_1.jpeg)

### <span id="page-30-0"></span>**3.7. Reboot**

Go to **Upgrade - Basic**, users can reboot the phone.

### **3.8. Reset**

Go to **Upgrade - Basic**, users can reset the phone to factory settings.

![](_page_30_Picture_92.jpeg)

![](_page_31_Picture_1.jpeg)

# <span id="page-31-1"></span><span id="page-31-0"></span>4. **Advance Feature**

### **4.1. Phone Configuration**

### **4.1.1.LED**

Go to **Intercom** - LED Setting to configure the LED status. To setup the LED lighting mode.

**State:** There is five states: Normal, Offline, Calling, Talking and Receiving.

**Color Off:** The default status is OFF.

**Color On:** It can support three color: Red, Green, Blue.

**Blink Mode:** To setup the different blink frequency.

#### **LED Control:**

Use HTTP URL to remote control the LED status.

#### **Http format:**

![](_page_31_Picture_201.jpeg)

Figure 4.1.1-1 LED

![](_page_31_Picture_202.jpeg)

Figure 4.1.1-2 LED

![](_page_32_Picture_1.jpeg)

<span id="page-32-0"></span>http://PhoneIP/fcgi/do?action=LedAction&State=1&Color=1&Mode =2500 **Status:** 1=Idle; 2=OffLine; 3=Calling; 4=Talking; 5=Receiving; Color: 1=Green; 2=Blue; 3=Red; Mode: 0=Always On; 1=Always Off; 500/1000/1500/2000/25000/3000

### **4.1.2.IR LED**

Go to **Intercom - Advanced** to configure.

**Photoresistor:** The setting is for night vision, when the surrounding of R26B is very dark, infrared LED will turn on and R26B will turn to night mode. Photoresistor value relates to light intensity and larger value means that light intensity is smaller. Users can configure the Min and Max bound and when photoresistor value is larger than Max bound, infrared LED will turn on. As contrast, when photoresistor value is smaller than Min bound, infrared LED will turn off and device turns to normal mode.

![](_page_32_Picture_267.jpeg)

Figure 4.1.2 IR LED

### <span id="page-33-0"></span>**4.1.3.RF Card Code Display Related**

Go to **Intercom - Advanced** to configure.

**RFID Display Mode:**To be compatible different card number formats. The default 8HN means hexadecimal.

### **4.2. Intercom**

### **4.2.1.Call Time Related**

Go to **Intercom - Basic** to configure.

**Max Call Time:** To configure the max call time.

**Max Dial Time:** To configure the max incoming dial time, available

when auto answer is disabled.

**Dial Out Time:** To configure the max no answer call time.

**Hang Up After Open Door:** To set the time that hang up the call after open the door.

![](_page_33_Picture_284.jpeg)

Figure 4.1.3 RF card code display related

![](_page_33_Picture_285.jpeg)

Figure 4.2.1-1 Call time related

![](_page_33_Picture_286.jpeg)

Figure 4.2.1-2 Call time related

![](_page_33_Picture_287.jpeg)

Figure 4.2.1-3 Hang up after open door

7

# <span id="page-34-0"></span>**4.2.2.Return Code When Refuse**

Go to **Phone - Call Feature - Others** to configure. **Return Code When Refuse:** Allows users to assign specific code as return code to SIP server when an incoming call is rejected.

#### **4.2.3.SIP Call Related**

Go to **Account-Advanced** to configure the SIP call related.

**Max Local SIP Port:** To configure maximum local SIP port for designated SIP account.

**Min Local SIP Port:** To configure maximum local SIP port for designated SIP account.

**Caller ID Header:** To choose caller ID header format.

**Anonymous Call:** If enabled, R26B will block its information when calling out.

**Anonymous Call Rejection:** If enabled, calls who block their information will be screened out.

![](_page_34_Picture_294.jpeg)

Figure 4.2.2 Return code when refuse

486(Busy Here)

Figure 4.2.3 SIP call related

![](_page_35_Picture_1.jpeg)

<span id="page-35-0"></span>**Missed Call Log:** If enabled, any missed call will be recorded into call log. **Prevent Hacking:** If enabled, it will prevent SIP messages from

hacking.

### **4.2.4.Codec**

Go to **Account- Advanced** to configure SIP call related codec.

**SIP Account:** To choose which account to configure.

Audio Codec:R26B support four audio codec: PCMA, PCMU, G729, G722. Different audio codec requires different bandwidth, users can enable/disable them according to different network environment.

**Note:** Bandwidth consumption and sample rates are as below:

![](_page_35_Picture_222.jpeg)

![](_page_35_Picture_223.jpeg)

Figure 4.2.4-1 Codec

<span id="page-36-0"></span>![](_page_36_Picture_245.jpeg)

**Video Codec:** R26B supports H.264 standard, which provides better video quality at substantially lower bit rates than previous standards.

**Codec Resolution:** R26B supports four resolutions: QCIF, CIF, VGA, 4CIF and 720P.

**Codec Bitrate:** To configure bit rates of video stream.

**Codec Payload:** To configure RTP audio video profile.

Go to **Phone - Call Feature** to configure multicast related codec.

### **4.2.5.DTMF**

Go to **Account- Advanced** to configure RTP audio video profile for DTMF and its payload type.

**Type:** Support Inband, Info, RFC2833 or their combination.

![](_page_36_Picture_246.jpeg)

Figure 4.2.5 DTMF

![](_page_36_Picture_247.jpeg)

**Video Codec** 

**Akuvo** 

<span id="page-37-0"></span>**How To Notify DTMF:** Only available when DTMF type is Info.

**DTMF Payload:** To configure payload type for DTMF.

### **4.2.6.Session Timer**

Go to **Account- Advanced** to configure it. If enabled, the on going call will be disconnected automatically once Session Refresher the session expired unless it's been refreshed by UAC or UAS.

### **4.2.7.Encryption**

Go to **Account - Advanced** to configure it.If enabled, voice will be voice Encryption(SRTP) encrypted.

### **4.2.8.NAT**

Go to **Account - Advanced** to display NAT related settings.<br>RPort **UDP Keep Alive message:** If enabled, R26B will send UDP keep-alive message periodically to router to keep NAT port alive.

![](_page_37_Figure_10.jpeg)

Figure 4.2.6 Session timer

**Encryption**  $\mathbf{v}$ Disabled

Figure 4.2.7 Encryption

![](_page_37_Figure_14.jpeg)

Figure 4.2.8 NAT

![](_page_38_Picture_1.jpeg)

<span id="page-38-0"></span>**UDP Alive Msg Interval:** Keep alive message interval. **Rport:** Remote Port, if enabled, it will add remote port into outgoing SIP message for designated account.

### **4.2.9.User Agent**

Go to **Account- Advanced** to configure it. To customize user agent field in the SIP message. If users agent is set to specific value, users could see the information from network package. If user agent is not set by default, users could see the company name, model number and firmware version from network package.

![](_page_38_Picture_200.jpeg)

Figure 4.2.9 User agent

![](_page_39_Picture_1.jpeg)

### <span id="page-39-0"></span>**4.3. Access Control**

#### **4.3.1.Web Relay**

R26B can support extra web relay which is connected with the door password phone via network.

Go to **Phone - WebRelay** to configure.

**Type:** Connect web relay and choose the type.

**IP Address:** Enter web relay's IP address.

**UserName:** It is an authentication for connecting web relay.

**Password:** It is an authentication for connecting web relay.

**Web Relay Action:** Web relay action is used to trigger the web relay. The action URL is provided by web relay vendor.

**Web Relay Key:** If the DTMF keys same as the local relay, the web relay will be open with local relay. But if there are different, the web relay is invalid.

![](_page_39_Figure_12.jpeg)

![](_page_39_Figure_13.jpeg)

![](_page_39_Picture_293.jpeg)

Figure 4.3.1-2 Web relay

![](_page_40_Picture_1.jpeg)

<span id="page-40-0"></span>**Web Relay Extension:** The webrelay can only receive the DTMF signal from the corresponding extension number. **Note:** Users can modify username and password in web relay website.

### **4.4. Security**

### **4.4.1.Anti-alarm**

Go to **Intercom - Advanced** to configure.

R26B integrates internal gravity sensor for the own security, and after enabling tamper alarm, if the gravity of R26B changes dramatically, the phone will alarm. Gravity sensor threshold stands for sensitivity of sensor.

![](_page_40_Picture_179.jpeg)

Figure 4.4.1 Anti-alarm

![](_page_41_Picture_1.jpeg)

#### <span id="page-41-1"></span><span id="page-41-0"></span>**4.4.2.Motion**

R26B supports motion detection, go to **Intercom - Motion** to configure detection parameter.

**Motion Detection:** To enable or disable motion detection.

**Motion Delay:**To configure minium time gap between two snapshots.

**Motion Detect Time Setting:** To make motion detect time for a whole week.

#### **4.4.3.Action**

R26B supports to send notifications, snapshots via email and ftp transfer method, or calls via SIP call method, when trigger specific actions.

### **4.4.3.1. Action Parameters**

Go to **Intercom - Action** to set action receiver.

![](_page_41_Picture_214.jpeg)

Figure 4.4.2-1 Motion

![](_page_41_Picture_215.jpeg)

Figure 4.4.2-2 Motion

![](_page_42_Picture_1.jpeg)

#### Email Notification

**Sender's email address:** To configure email address of sender. **Receiver's email address:** To configure email address of receiver. **SMTP server address:** To configure SMTP server address of sender.

**SMTP user name:** To configure user name of SMTP service (usually it is same with sender's email address).

**SMTP password:** To configure password of SMTP service (usually

it is same with the password of sender's email).

**Email subject:** To configure subject of email.

**Email content:** To configure content of email.

**Email Test:** To test whether email notification is available.

FTP Notification

**FTP Server:** To configure URL of FTP server.

**FTP User Name:** To configure user name of FTP server.

**FTP Password:** To configure password of FTP server.

**FTP Test:** To test whether FTP notification is available.

![](_page_42_Picture_319.jpeg)

#### Figure 4.4.3.1-1 Action parameters

![](_page_42_Picture_320.jpeg)

Figure 4.4.3.1-2 Action parameters

![](_page_43_Picture_1.jpeg)

<span id="page-43-0"></span>SIP Call Notification

- **SIP Call Number:** To configure SIP call number.
- **SIP Call Name:** To configure display name of R26B.

Three specific actions which will be triggered in R26B:

### **4.4.3.2. Push Button Action**

Go to **Intercom - Basic** to configure.

Enable this function, the device will record any changes of the surrounding environment then send the message or picture to the corresponding receiver.

**Action to execute:** Tick the suit the suitable way to receive the action message.

**HTTP URL:** If you tick HTTP URL, and then enter the HTTP server IP address in the HTTP URL area. When the device detects any changes, it will send HTTP network package.

![](_page_43_Picture_267.jpeg)

Figure 4.4.3.2 PushButton action

![](_page_44_Picture_1.jpeg)

#### <span id="page-44-0"></span>**4.4.3.3. Input Interface Triggered Action**

Go to **Intercom - Input** to configure.

**Action to execute:** To choose which action to execute after triggering.

**Http URL:** To configure URL, If HTTP action is chosen.

**Action Delay:** To configure after how long to execute to send out

notifications and trigger relay.

**Open Relay:** To configure which relay to trigger.

### **4.4.3.4. Motion Triggered Action**

Go to **Intercom - Motion** to configure.

**Action to execute:** To choose which action to execute after triggering.

**Http URL:** To configure URL, If HTTP action is chosen.

**SDMC Upload:** Upload the capture to the SDMC.

### **4.4.3.5. Action URL**

Action URL can be triggered by some predefined incidents.

![](_page_44_Picture_290.jpeg)

Figure 4.4.3.3 Input interface trigger action

![](_page_44_Picture_291.jpeg)

Figure 4.4.3.4 Motion trigger action

![](_page_45_Picture_1.jpeg)

<span id="page-45-0"></span>Go to **Phone - Action URL**, pick Active to be "Enabled", pick to demand triggered incident, each "HTTP" request to have to including the key and value, use  $x$ <sup>-</sup> to separate, each value staring with "\$." For example, "Open Relay Success" incident, input http://server IP [address/help.xml?mac=\\$mac](http://192.168.10.11/help.xml?mac=$mac), when the relay of R26B is triggered successfully, the phone will send a HTTP packet to the server, through the HTTP package to know the MAC of the phone.

![](_page_45_Picture_281.jpeg)

Figure 4.4.3.5 Action URL

### **4.5. Upgrade**

#### **4.5.1.Web Upgrade**

Go to **Upgrade - Basic,** users can upgrade firmware. Reset to factory setting and reboot. **Upgrade:** Choose .rom firmware from the PC, and then click

Submit to start update.

![](_page_45_Figure_9.jpeg)

Figure 4.5.1 Web update

![](_page_46_Picture_1.jpeg)

#### <span id="page-46-0"></span>**4.5.2.Autop Upgrade**

Go to **Upgrade - Advanced** to configure automatically update server's settings.

#### **PNP Option**

Plug and Play, once PNP is enabled, the phone will send SIP subscription message to PNP server automatically to get auto provisioning server's address.

By default, this SIP message is sent to multicast address 224.0.1.75 (PNP server address by standard).

#### **Manual Autop**

Autop (Auto-Provisioning) is a centralized and unified upgrade of telephone. It is a simple and time-saving configuration for phone. It is mainly used by the device to download corresponding configuration document from the server using TFTP / FTP / HTTP / HTTPS network protocol. To achieve the purpose of updating the device configuration, making the users to change the phone

![](_page_46_Picture_290.jpeg)

Figure 4.5.2-1 Autop update

![](_page_46_Picture_291.jpeg)

Figure 4.5.2-2 Autop update

![](_page_47_Picture_1.jpeg)

configuration more easily. This is a typical C/S architecture upgrade mode, mainly by the terminal device or PBX server to initiate an upgrade request.

**URL:** Auto provisioning server address.

**User Name:** Configure if server needs an username to access, otherwise left blank.

**Password:** Configure if server needs a password to access, otherwise left blank.

**Common AES Key:** Used for phone to decipher common auto provisioning configuration file.

**AES Key (MAC):** Used for phone to decipher MAC-oriented auto provisioning configuration file (for example, file name could be 0C1105888888.cfg if phone's MAC address is 0C1105888888). **Note:** AES is one of many encryption, it should be configured only when configure file is ciphered with AES, otherwise left blank.

### **Automatic Autop**

To display and configure auto provisioning mode settings.

![](_page_47_Picture_300.jpeg)

![](_page_47_Figure_11.jpeg)

![](_page_48_Picture_1.jpeg)

<span id="page-48-0"></span>This auto provisioning mode is actually self-explanatory.

For example, mode "Power on" means phone will go to do provisioning every time it powers on.

**Note:** Please refer to the related feature guide from Akuvox forum.

### **4.5.3.Backup Config File**

Go to **Upgrade - Advanced** to backup the config file.

**Export Autop Template:** To export current config file.

**Others:** To export current config file (Encrypted) or import new config file.

### **4.5.4.DHCP Option**

To display and configure DHCP setting for AutoP. Option 66/43 is enable by default. It can support HTTPS, HTTP, FTP, TFTP server. Customer Option: Enter the server URL. Click "Submit" to save.

![](_page_48_Picture_277.jpeg)

Figure 4.5.4 DHCP Option

Figure 4.5.3-1 Backup config file

![](_page_48_Picture_278.jpeg)

Figure 4.5.3-2 Backup config file

<span id="page-49-0"></span>**Note:** To make DHCP autop URL works, the PNP should be disable.

### **4.6. Log**

![](_page_49_Picture_221.jpeg)

Figure 4.6.1 Call log

### **4.6.1.Call log**

Go to **Phone - Call Log**, users can see a list of call log which have dialed, received or missed. Users can delete calls from list.

### **4.6.2.Door Log**

Go to **Phone - Door Log**, users can see a list of door log which records card information and data.

### **4.6.3.System Log**

Go to **Upgrade - Advanced** to configure system log level and export system log file.

![](_page_49_Picture_222.jpeg)

Figure 4.6.2 Door log

![](_page_50_Picture_1.jpeg)

<span id="page-50-0"></span>**System log level:** From level from 0 to 7.The higher level means the more specific system log is saved to a temporary file. By default, it's level 3.

**Export Log:** Click to export temporary system log file to local PC.

### **4.6.4.PCAP**

Go to **Upgrade - Advanced** to start, stop packets capturing or to export captured packet file.

**Start:** To start capturing all the packets file sent or received from phone.

**Stop:** To stop capturing packets.

![](_page_50_Picture_199.jpeg)

Figure 4.6.3 System log

![](_page_50_Picture_200.jpeg)

Figure 4.6.4 PCAP

![](_page_51_Picture_1.jpeg)

# **Abbreviations**

![](_page_51_Picture_252.jpeg)

![](_page_52_Picture_1.jpeg)

![](_page_52_Picture_259.jpeg)

**Akuvox** Intercom

# **Contact us**

For more information about the product, please visit us at[www.akuvox.com](http://www.akuvox.com/) or feel free to contact us by

Sales email: [sales@akuvox.com](mailto:sales@akuvox.com)

Technical support email: [techsupport@akuvox.com](mailto:techsupport@akuvox.com)

Telephone: +86-592-2133061 ext.7694/8162

**We highly appreciate your feedback about our products.**

![](_page_53_Picture_8.jpeg)